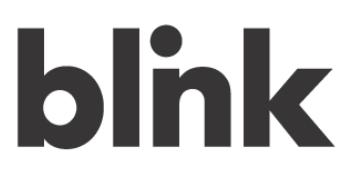

#### **Start the setup process**

Once the Blink touch screen has been calibrated, the **Welcome** screen appears.

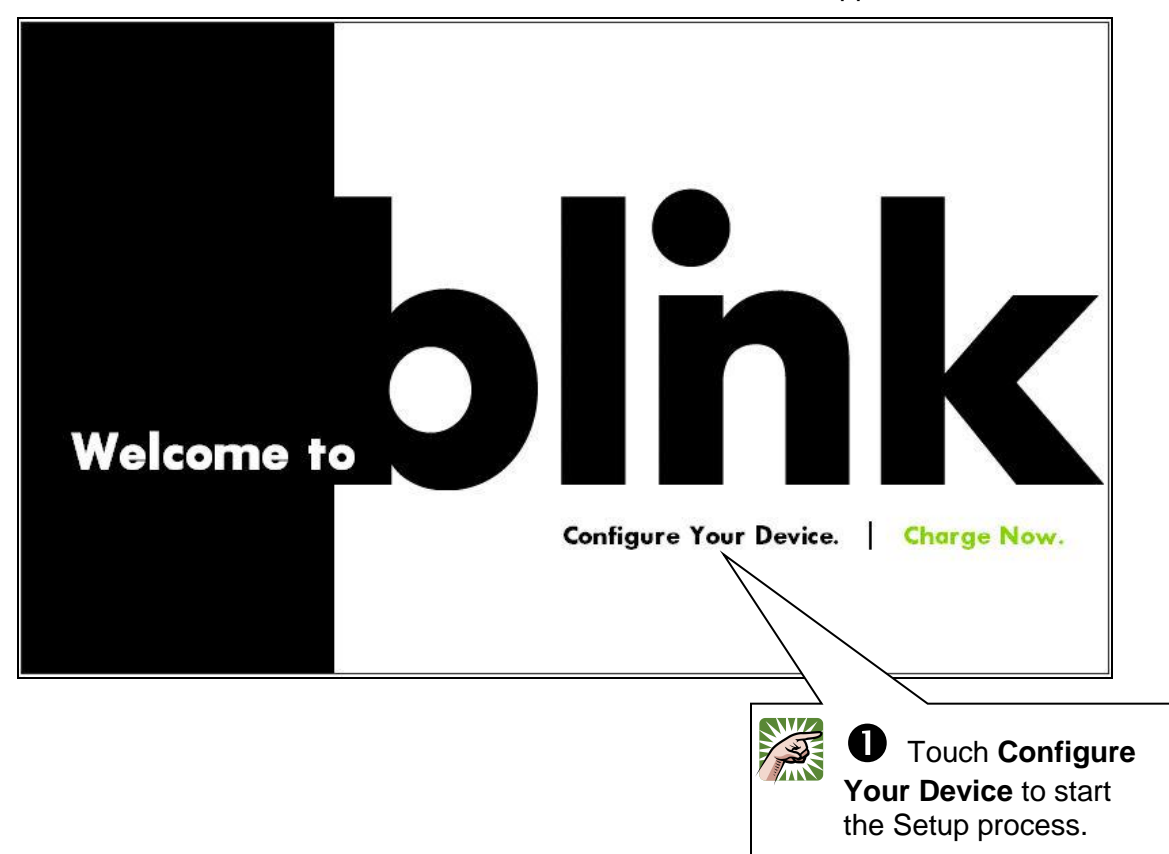

‼स्क्ष **tip** You can set up your Blink charging system later if you want, or skip any step in the Setup process. Change your Blink unit's settings any time, by touching **Settings** on the Main screen.

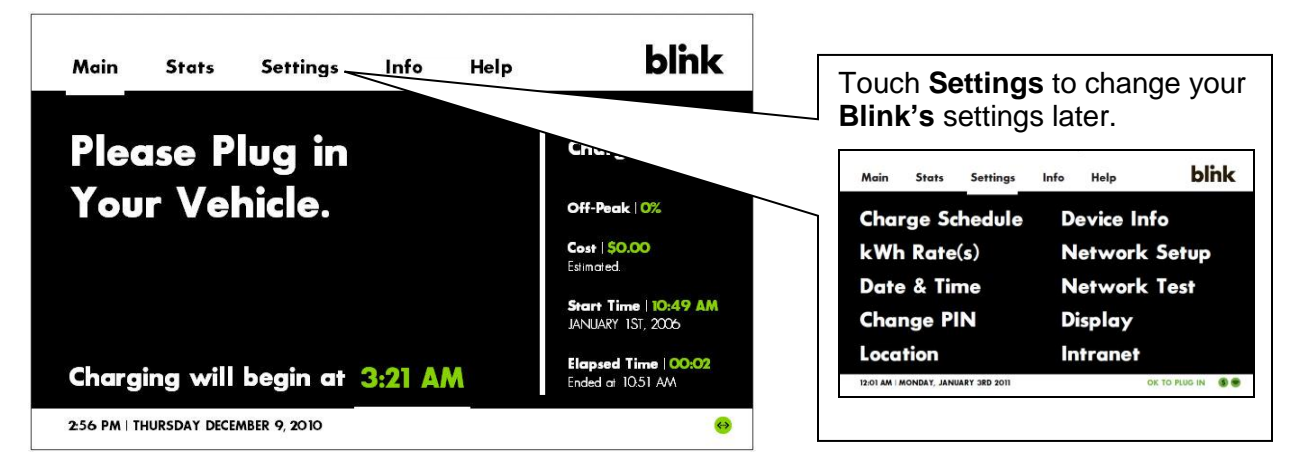

#### **Step 1 — Network Setup**

One of the most important features of your new Blink charging system is its ability to communicate over a network. This enables subscribers to access many powerful features via the Blink Network, and with your permission, may allow your local utility company to communicate directly with your charging system. It also enables remote updates of your charging system's software and firmware.

Your charging system is equipped to communicate over the Internet in two ways:

- **Wi-Fi** If your home has a wireless network, your charging system can connect to it via Wi-Fi. The **Network Setup** screen may show your wireless network automatically, in which case you can just touch **Configure** next to your network's name. If you do not see your wireless network because it is set to "not broadcast" or "hidden SSID", touch **Manually Connect to Wi-Fi.** (If your wireless network is not displayed, it may be out of range of your Blink charging system.)
- **Local Area Network (LAN)** If your home has an Internet connection, but not a wireless network, your charging system can connect to the Internet via an Ethernet connection. An Ethernet cable connects your charging system directly to the LAN. The Ethernet port on your Blink charger is the center port on the bottom of the charger assembly, and is covered with a black, plastic cap. Simply pull back the cap and plug in the cable.

**CAUTION:** The Ethernet port delivered with your Blink charging system is intended for indoor use only (such as in a garage). Contact the Blink Call Center or a qualified Blink installer for information on the additional requirements for a safe outdoor Ethernet connection.

## **Notes:**

- Before you can set up the network for your Blink charging system, your home must already have an Internet connection, with either (a) a wireless network or (b) an available Ethernet port on a modem or router and an Ethernet cable that reaches from that port to the charging system.
- We recommend that you obtain the wireless network setup information for your home network before you start, such as the SSID and password.

### **Step 1 (continued)**

#### **A. Select your home network type**

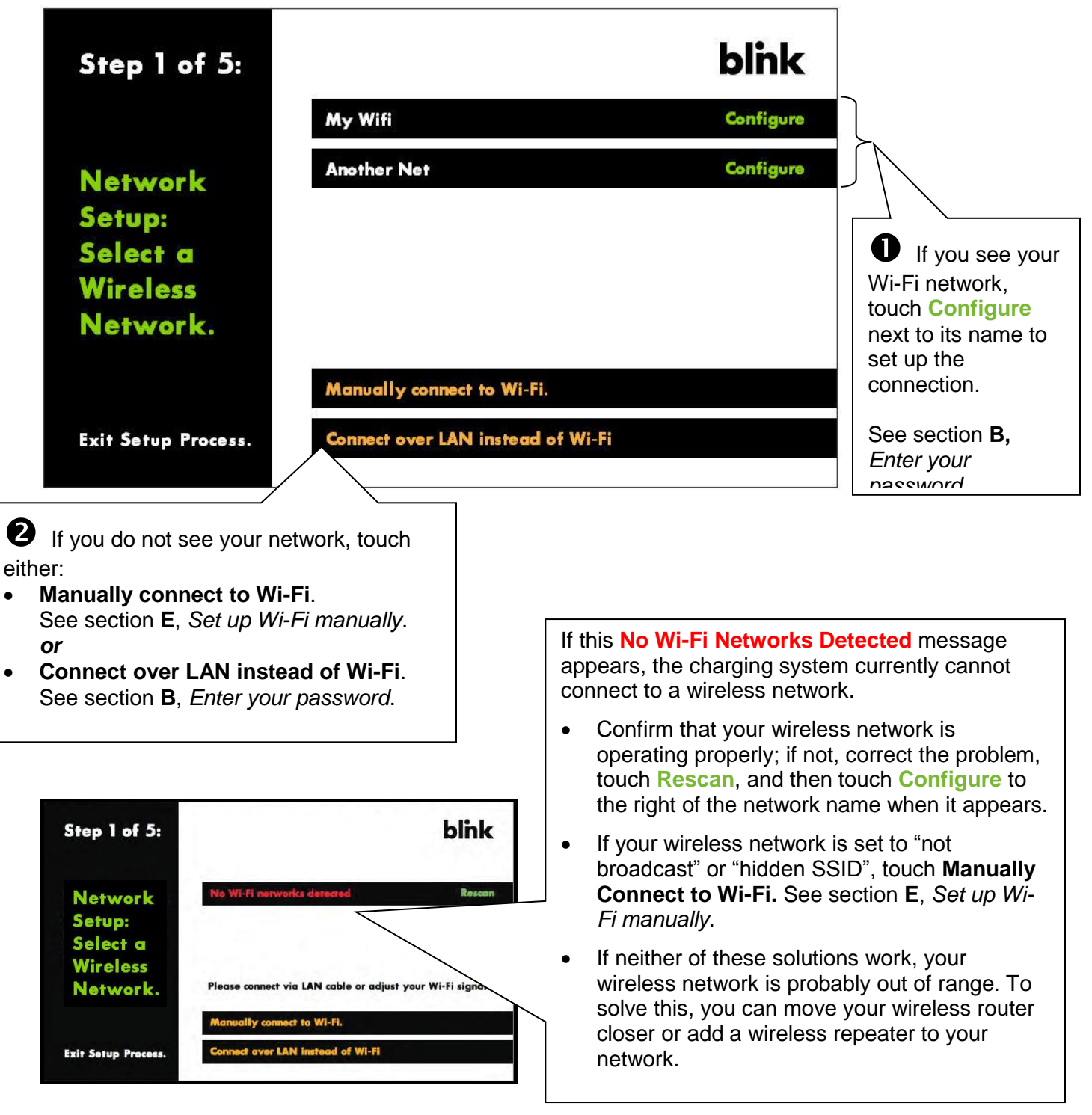

# blnk

### **Step 1 (continued)**

#### **B. Enter your password**

If the network you selected has been secured with a password, the keypad screen appears. This onscreen keyboard works much like the keypad on a cell phone, in that the main keypad shows only lowercase letters, and you toggle to other keypad screens for uppercase letters, numbers, or symbols.

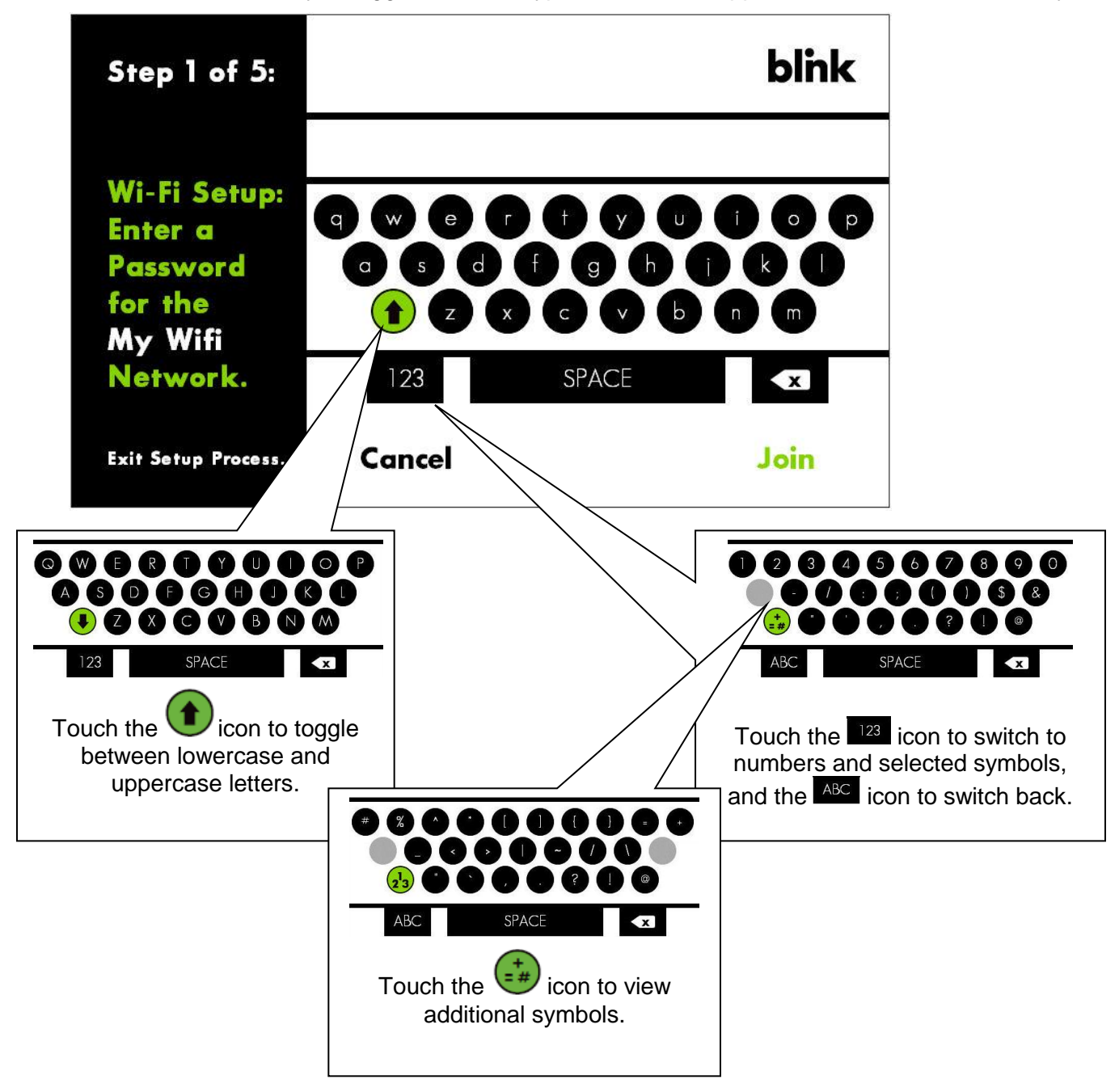

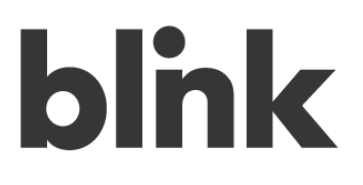

### **Step 1 (continued)**

#### **C. Set up the IP**

Most users do not need to change the settings shown on the **IP Setup** screen. The typical installation simply allows DHCP to assign the IP address and associated settings; in this case, all you need to do for this screen is touch **Save**.

If you are an advanced user familiar with network setup, you may choose to specify a static IP address and associated settings. In this case, follow the steps shown below.

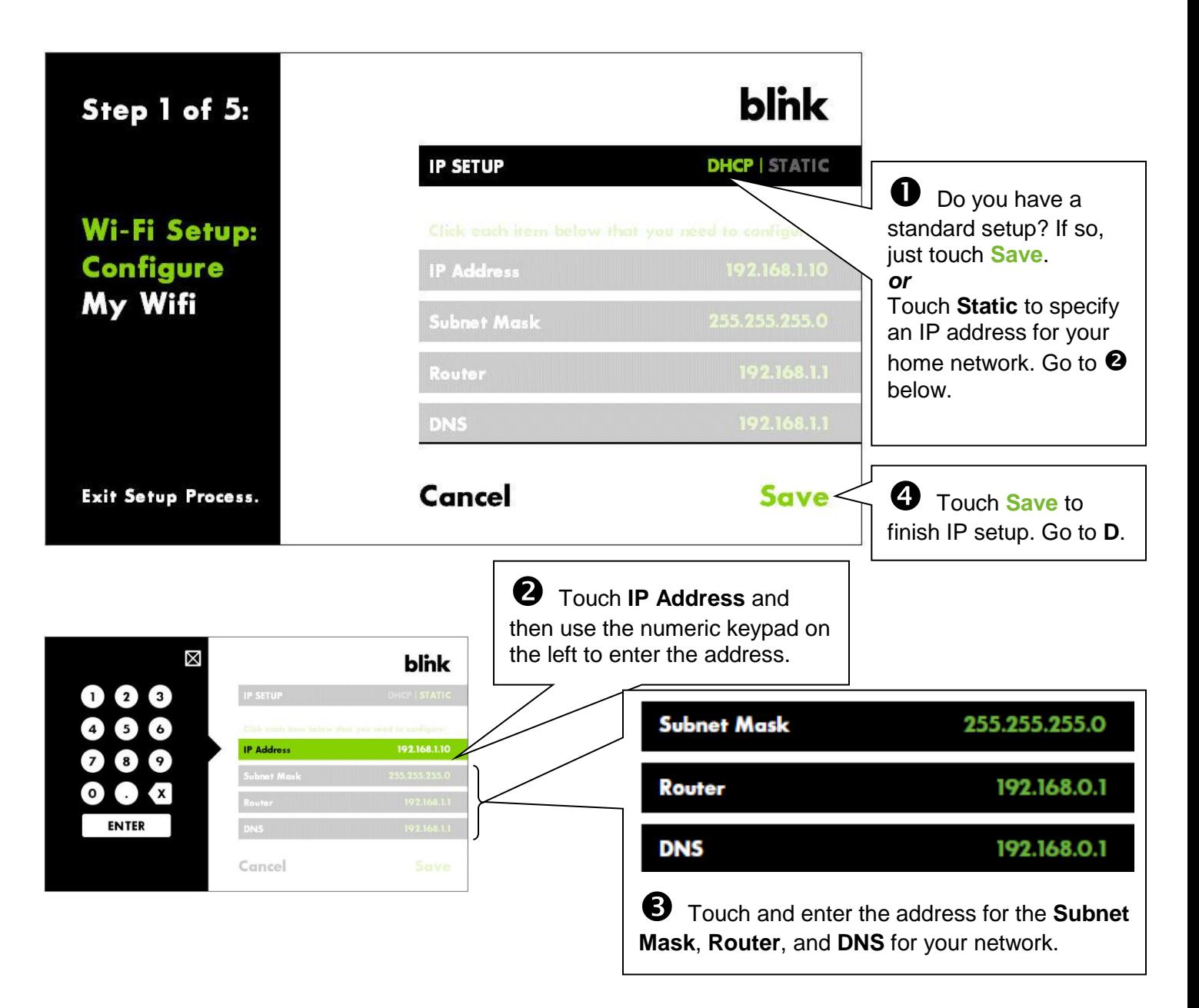

## **Step 1 (continued)**

#### **D. Set up an HTTP Proxy**

Very few networks require you to set up an HTTP Proxy; this is an advanced option. In those rare cases that this is necessary, it is generally sufficient to select **AUTO**, which allows you to enter the URL and lets the system assign a port. To manually assign both the URL and port, choose **MANUAL**.

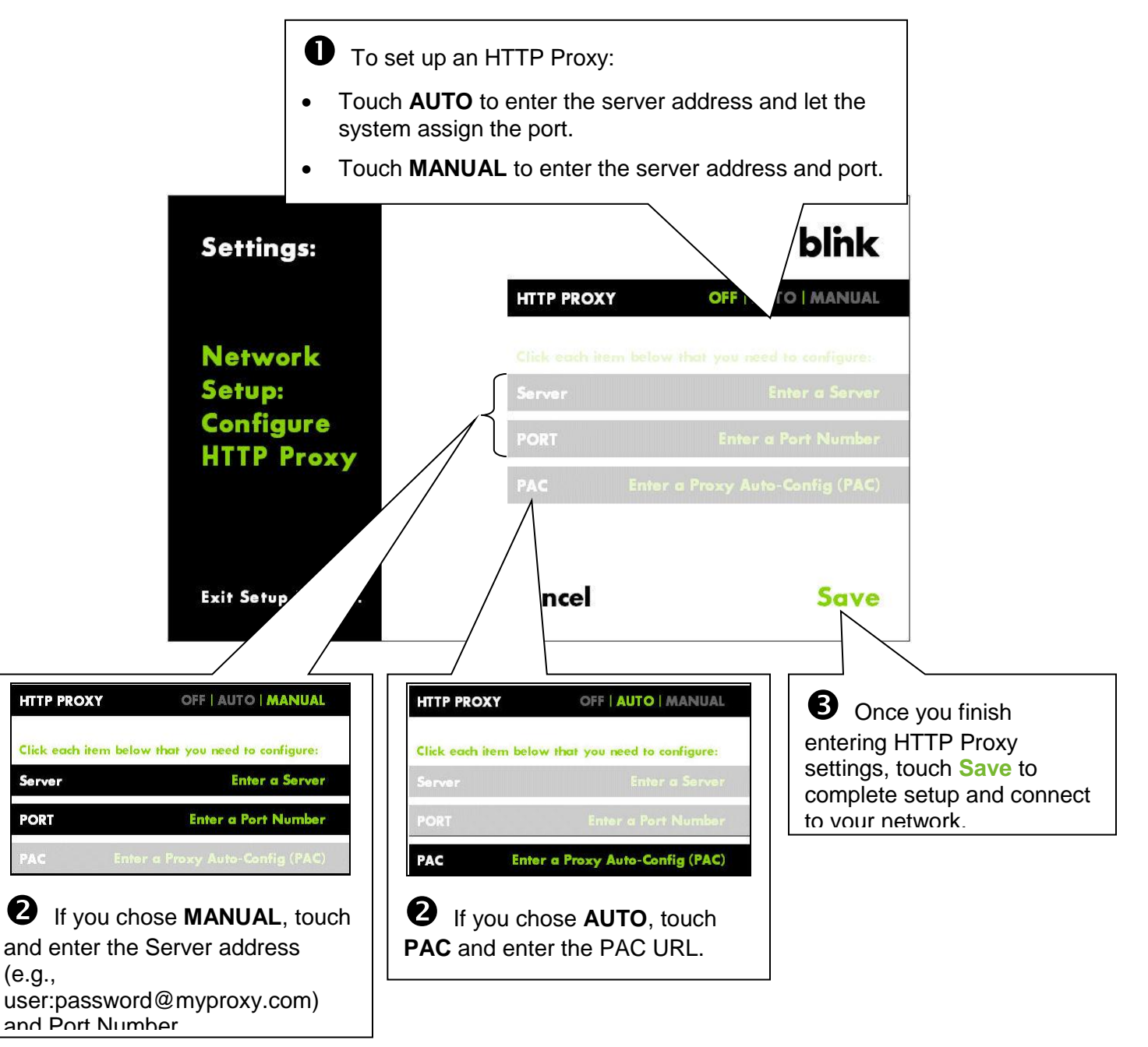

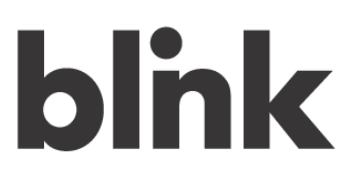

### **Step 1 (continued)**

Once Network Setup is complete, your Blink charging system automatically performs a network test, confirming that all of the settings are correct.

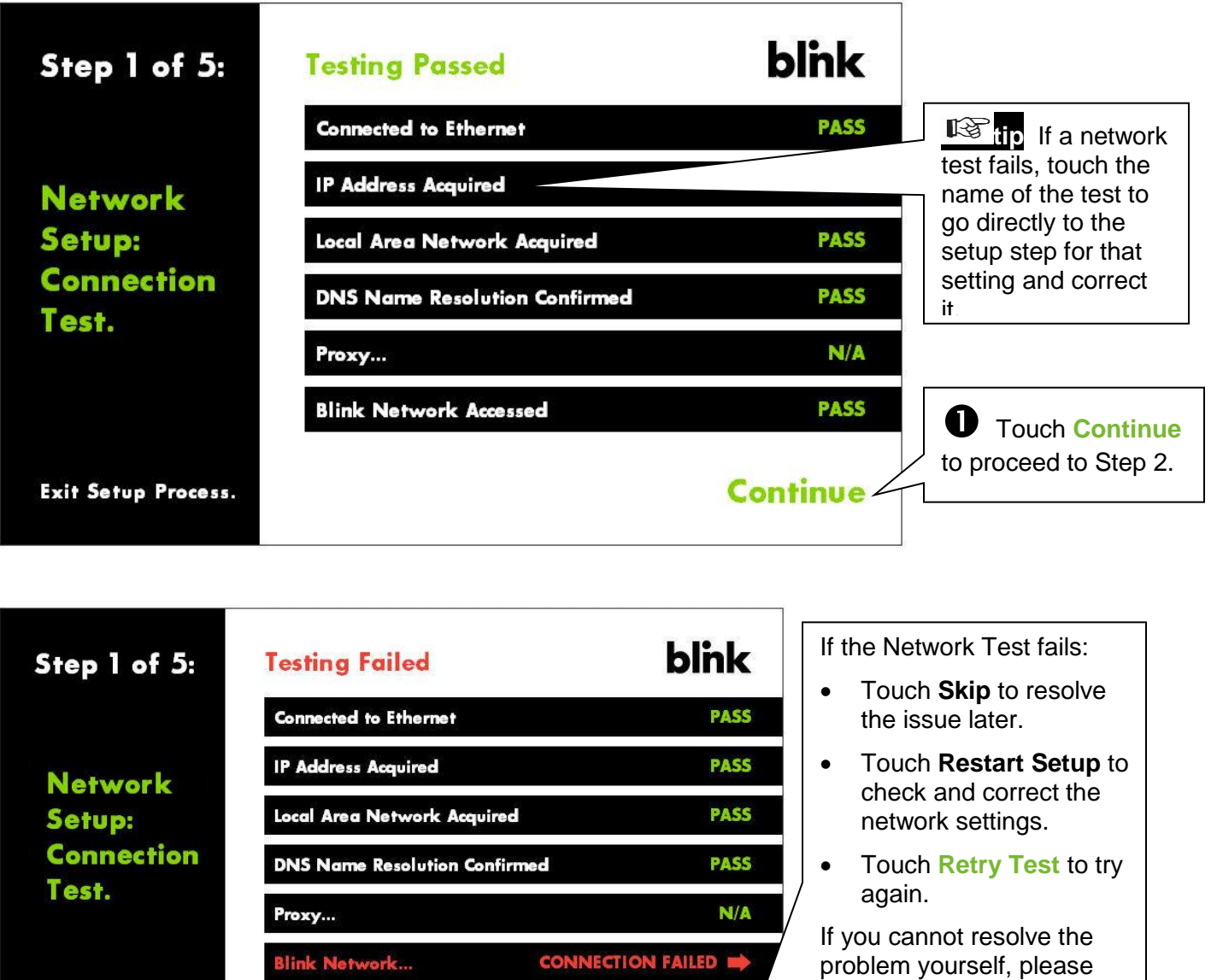

**Retry Test** 

Exit Setup Process.

**Skip | Restart Setup** 

contact Blink support.

## **Step 1 (continued)**

#### **E. Set up Wi-Fi manually**

If you selected **Manually connect to Wi-Fi**, a keypad screen appears. Follow the steps below. **Note:** Check your wireless router's documentation to determine your network's security type.

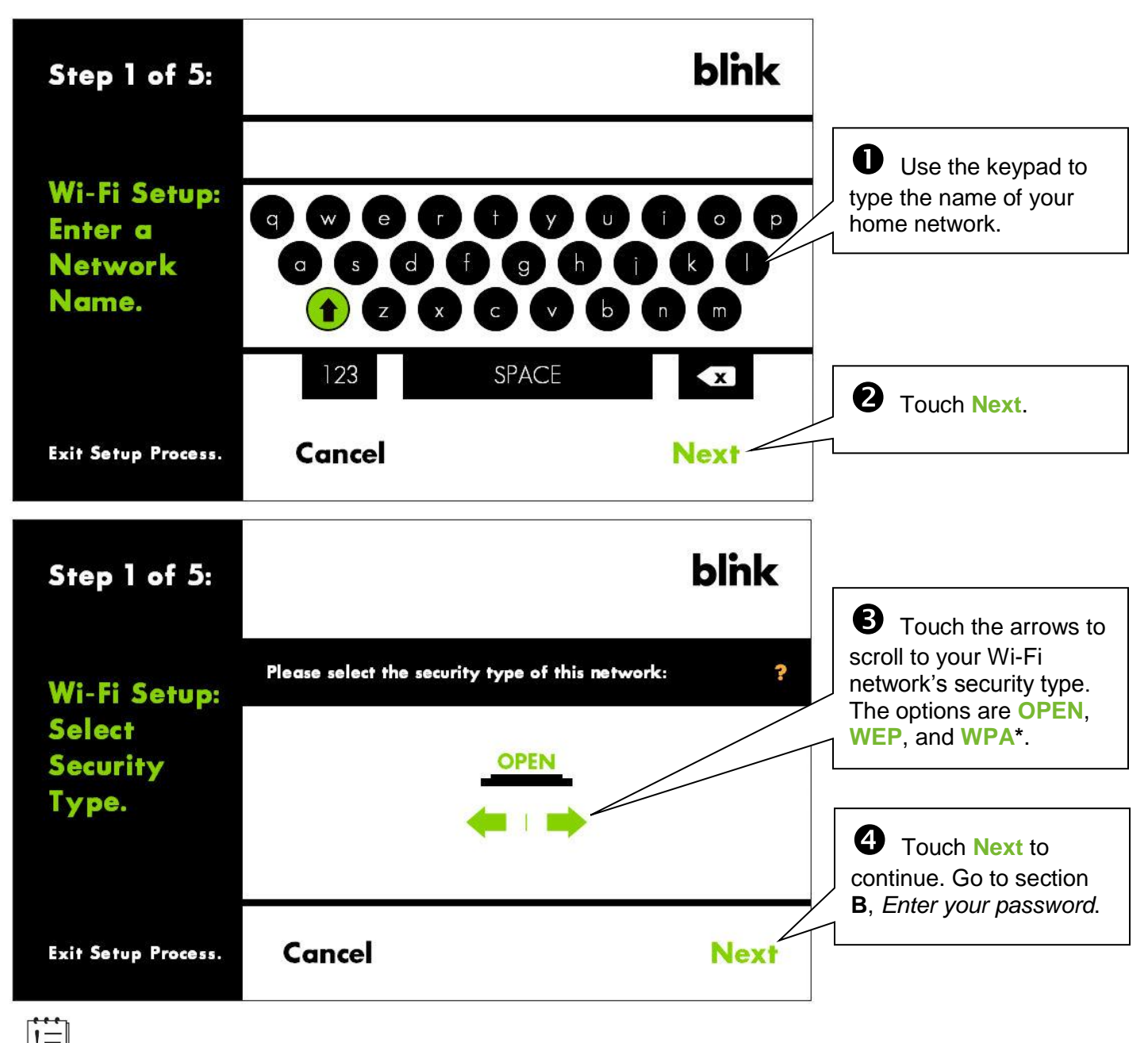

**\* Note:** If your wireless network has WPA2 encryption, select **WPA**.